Документация - https://doc.alfa-auto-additions.ru/

# **Веб прайс-лист ABCP**

Все Веб-прайс-листы подключаются согласно [общей схеме.](https://doc.alfa-auto-additions.ru/doku.php?id=%D0%B2%D0%B5%D0%B1_%D0%BF%D1%80%D0%B0%D0%B9%D1%81_%D0%BB%D0%B8%D1%81%D1%82%D1%8B) В рамках данной статьи рассматриваются особенности подключения и настройки Веб прайс-листа через платформу «abcp.ru».

#### **Описание**

В прайс-листе используется обработчик для работы с Веб-сервисами поставщиков, которые могут быть подключены через [платформу "abcp.ru"](https://www.abcp.ru/). Для взаимодействия с ABCP используется API ABCP (см. [Документация API](http://docs.abcp.ru/wiki/API))

Места использования Веб-сервисов:

- Проценка;
- Отправка Веб-заказа поставщику.

#### **Шаг 0 . Разрешение на использование**

Для использования Веб-сервисов необходимо:

- Узнать у поставщика работает ли он на платформе «abcp.ru».
- Стать клиентом поставщика и у менеджера поставщика:
	- Запросить разрешение на использование веб-сервисов у поставщика (ваш IP адрес должен быть в списке разрешенных).
	- Уточнить параметры подключения к веб-сервисам поставщика через ABCP: адрес сервера поставщика, логин/пароль. Параметры подключения понадобятся на [Шаге](#page-1-0) [2.](#page-1-0)

## **Шаг 1. Создание Веб прайс-листа**

Аналогичен [общей схеме](https://doc.alfa-auto-additions.ru/doku.php?id=%D0%B2%D0%B5%D0%B1_%D0%BF%D1%80%D0%B0%D0%B9%D1%81_%D0%BB%D0%B8%D1%81%D1%82%D1%8B), в качестве обработчика выберите значение «ABCP»:

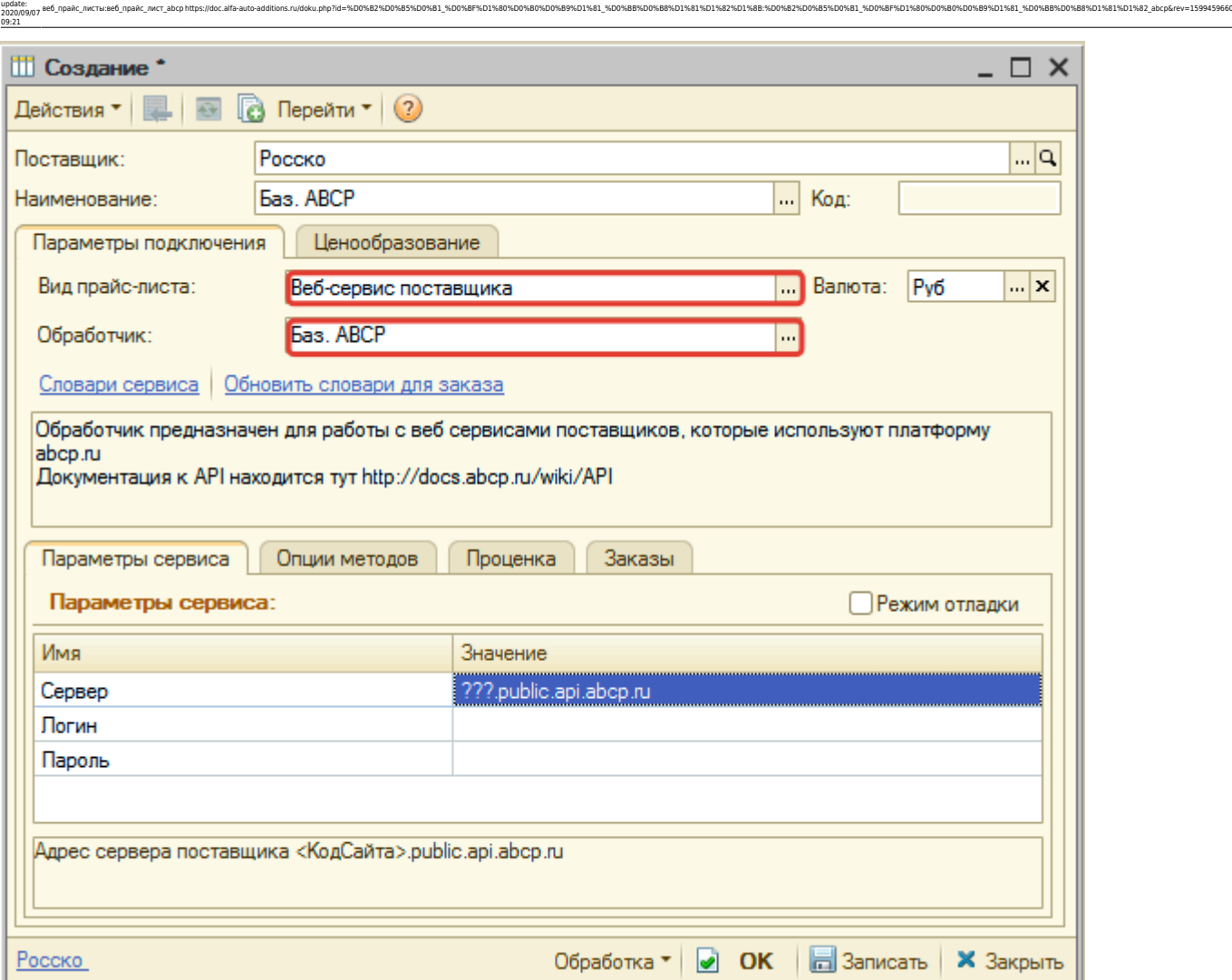

## <span id="page-1-0"></span>**Шаг 2. Настройка и запись параметров подключения**

При подключении к Веб-сервисам ABCP введите параметры, полученные на [шаге 0](https://doc.alfa-auto-additions.ru/doku.php?id=%D0%B2%D0%B5%D0%B1_%D0%BF%D1%80%D0%B0%D0%B9%D1%81_%D0%BB%D0%B8%D1%81%D1%82%D1%8B:%D0%B2%D0%B5%D0%B1_%D0%BF%D1%80%D0%B0%D0%B9%D1%81_%D0%BB%D0%B8%D1%81%D1%82_%D0%BF%D0%B0%D1%80%D1%82%D0%BA%D0%BE%D0%BC#шаг_0__разрешение_на_использование):

- сервер адрес сервера, подключаемого поставщика,
- логин,

Last

пароль.

Затем нажмите кнопку «Записать».

# **Шаг 3. Получение служебной информации**

Для получения служебной информации нажмите кнопку-ссылку «Обновить словари для

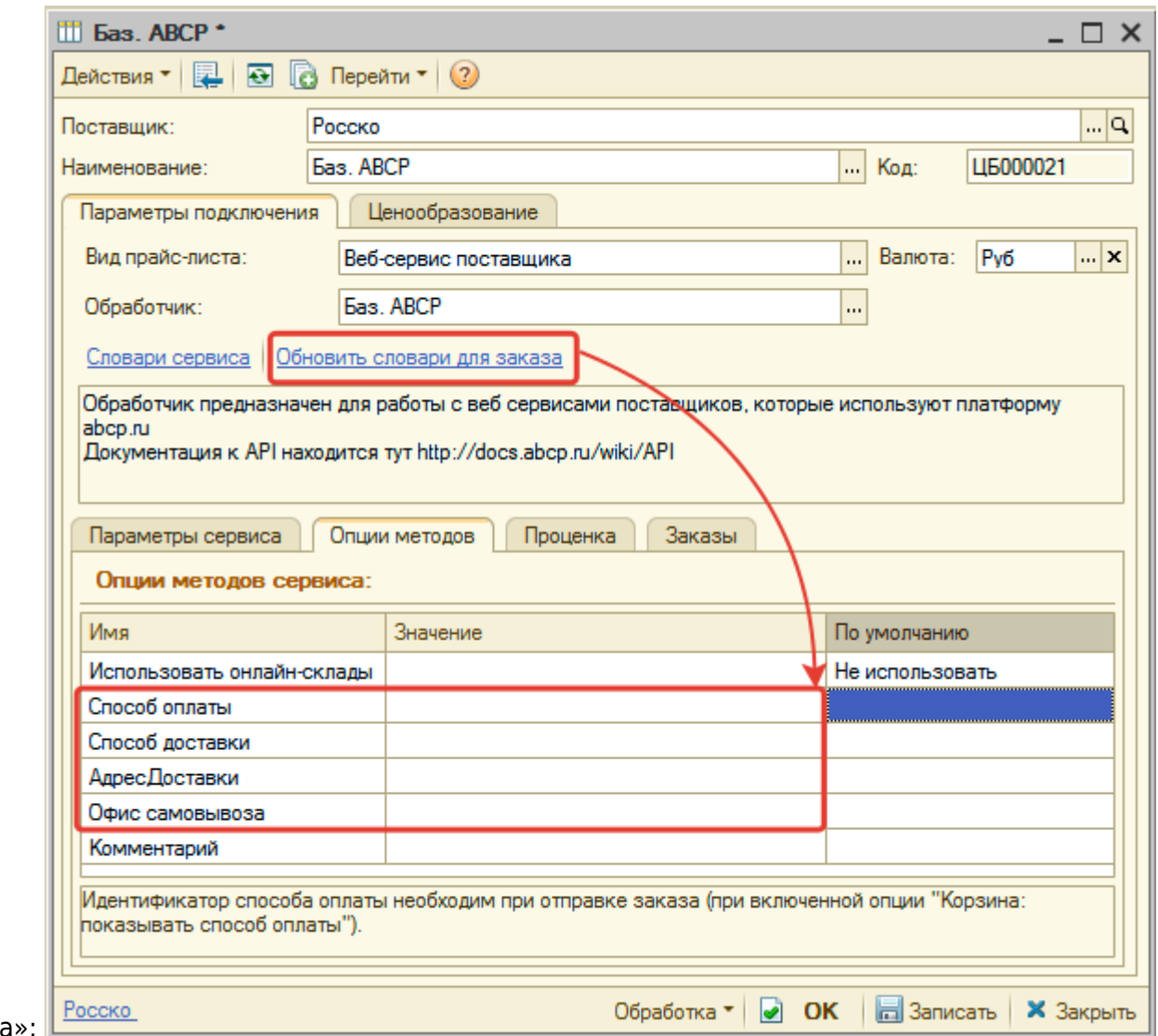

заказ

Словари для заказа понядобяться для заполнения опций методов на [шаге 4.](#page-2-0)

# <span id="page-2-0"></span>**Шаг 4. Настройка опций методов**

В Веб-сервисах ABCP предусмотрены следующие опции:

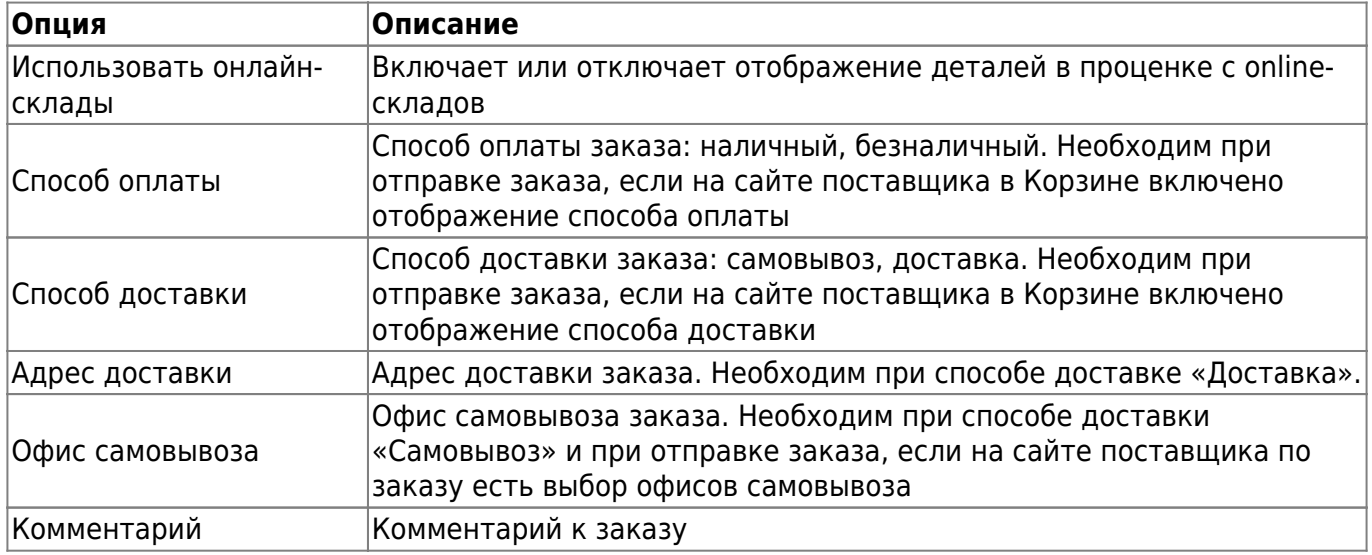

Документация - https://doc.alfa-auto-additions.ru/

Настройте опции в соответствии с тем как планируете выводить данные в проценке или формировать Веб-заказы.

#### **Шаг 5. Настройка параметров проценки**

Аналогична [общей схеме](https://doc.alfa-auto-additions.ru/doku.php?id=%D0%B2%D0%B5%D0%B1_%D0%BF%D1%80%D0%B0%D0%B9%D1%81_%D0%BB%D0%B8%D1%81%D1%82%D1%8B#шаг_5_настройка_параметров_проценки).

#### **Шаг 6. Настройка отправки заказа поставщику**

Аналогична [общей схеме](https://doc.alfa-auto-additions.ru/doku.php?id=%D0%B2%D0%B5%D0%B1_%D0%BF%D1%80%D0%B0%D0%B9%D1%81_%D0%BB%D0%B8%D1%81%D1%82%D1%8B#шаг_6_настройка_отправки_заказа_поставщику).

*Обратите внимание!* Нет возможности разместить заказ в Корзине, можно только оформить и отправить заказ поставщику.

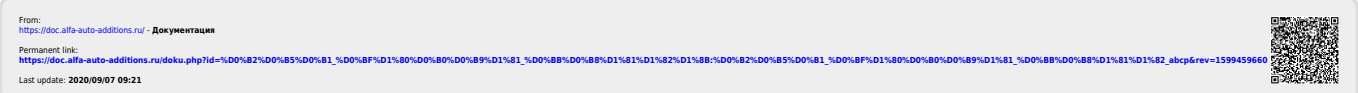